# Forgot/Reset Password in LicensE

Go to https://license.wi.gov. 1.

 $2.$ On the login page, below the Username and Password fields, click Forgot Password.

# **Licens**

Instructions

Home Request Support Third Party Document Upload

# Apply for a License

This portal can be utilized to apply for a new license and some license renewals.

Please visit the LicensE Customer Information page for a list of licenses and license renewals available in the system as well as links to the profession pages with requirements for each type of license. Please register for an account or sign in to your existing account to proceed.

## Don't have an account?

No problem! Click the button below to register.

Register for an individual

Register an organization

# Welcome back

Please enter your username and password to sign in.

\* Username \* Password

Sign In

4822 Madison Yards Way Madison, WI 53705 (608) 266-2112 (877) 617-1565

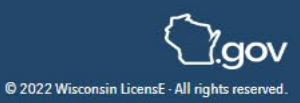

Forgot Password?

Instructions

#### $3.$ Enter your Username and click Reset Password.

# Licens<sup>1</sup>

# Home Request Support Third Party Document Upload

Forgotten Password?

### \* indicates a required field

### No worries. We'll send you a link to reset it.

To reset your password, we'll need your username. We'll send password reset instructions to the email address associated with your account.

\* Username <sup>O</sup>

baraw63895@5k2u.com

**Reset Password** 

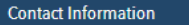

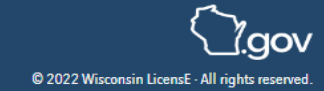

Instructions

Instruction

**WDo** 

Date: Wisconsin Department of Safety and Professional Services dspslicense@wisconsin.gov 28-07-2022 23:56:27 Sandbox: Your new dsps password Subject: Hi Allen. Your password has been reset for dsps. Go to: https://dsps-gov--newqa.sandbox.my.site.com/secur/forgotpassword.jsp? r=00DHv0000008gwA005Hv000000J9R1CjwKMwoPMDBESHYwMDAwMDA4Z3dBEg8wMkczZDAwMDAwM DBabVcaDzAwNUh2MDAwMDAwSjlSMRjxq72wpDASEEALaRGxiX9v5FYez\_Z55jcaDI0\_1zOF0u2AK\_NgUil5i2v I0oH-UHmZ80wF-LFcGKVCOmPXwJPefy-JgyEiqzg-Q-H9e\_1H6UsKITFZnbQjWMYu3tWujiP&display=page&fpot=2f21ed69-e3a0-4ccb-ab2a-012bf5d78b0a2bec09c5-12a5-426c-a990-632e57deaa9d Thanks.

Wisconsin Department of Safety and Professional Services Gov Cloud Plus Org

- 5. Fill in a new password in the **New Password** and **Confirm New Password** fields.
	- 6. Click **Change Password** to complete the process.

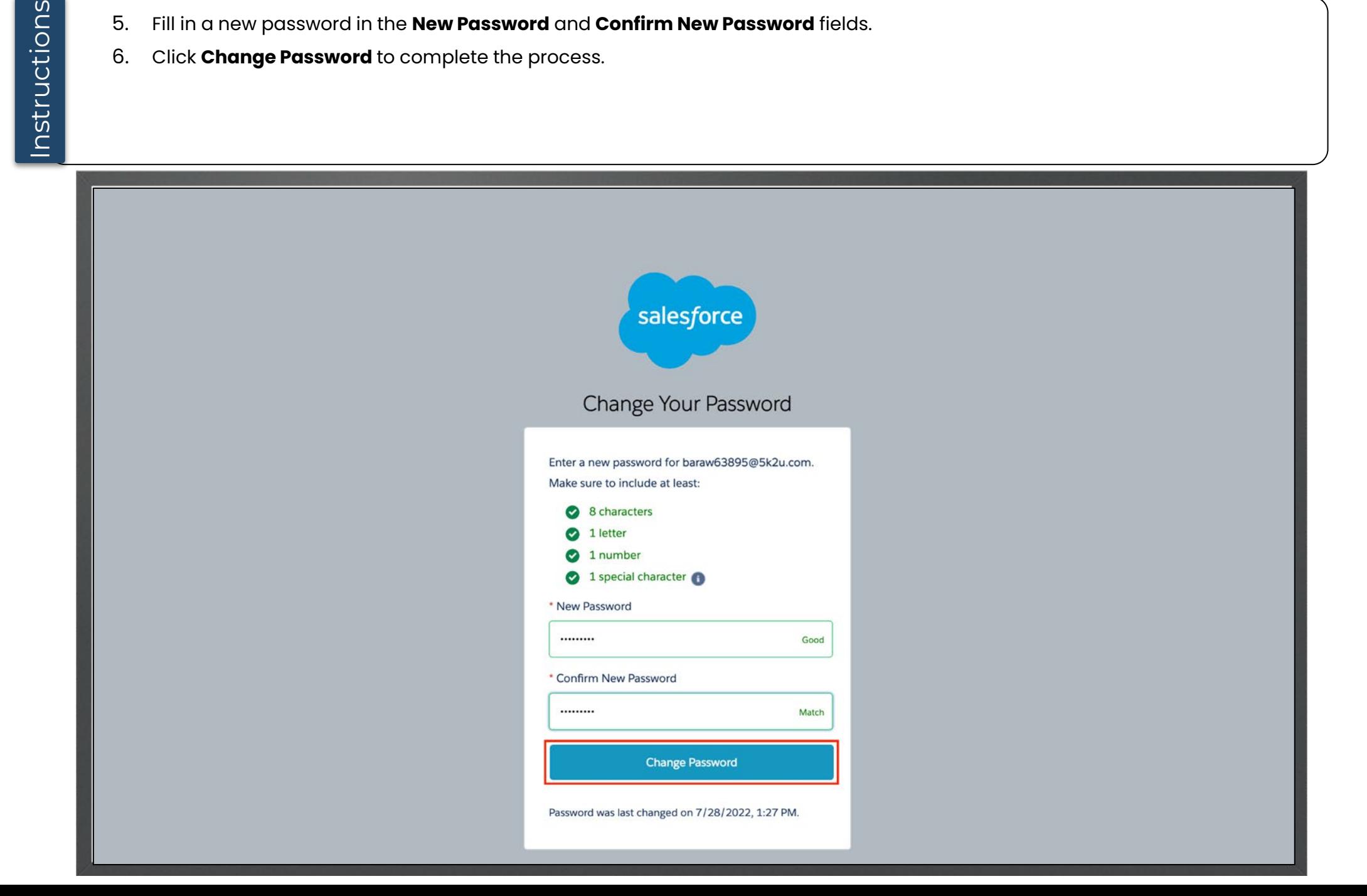